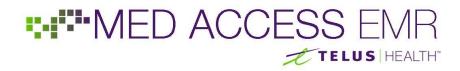

### **Standardized Referral Template in TELUS Health Med Access**

Med Access has released a new standardized generic referral template on behalf of eHealth Saskatchewan. This document provides a brief overview of where to find the template and how to use it.

#### 1. Setting the Referral Template as a Favourite

The new standardized generic referral template is a Consult Request Task template. To set it as a favourite:

- 1. From a patient's Consults tab, start by left clicking the Request icon in the top-right hand corner.
- 2. Click on the Template icon in the top-right corner of the new Consult task.
- 3. In the context menu that appears, select the top option to Find Task Template:

Find Task Template
 Find Observation Template

4. A popup window will appear. Type "letter" in the Name field and hit Enter or click the binoculars to search:

| 7 Templates - Google Chrome |        |                     |            |
|-----------------------------|--------|---------------------|------------|
| <b>a</b> :                  | Secure | https://educationsk | .med-acc   |
| Consult Templates           |        |                     |            |
| Nam<br>lette                | -      |                     | <i>6</i> 0 |

5. Find the **\*Generic Referral (SK); Referral Letter** template in the search results and click the vicon under the User heading to set it as your own favourite:

| Name                                  | Cate |       |     | Order |        |   | Grou |
|---------------------------------------|------|-------|-----|-------|--------|---|------|
| letter 🍋                              | Co   | nsult | •   | Requ  | lest   | • |      |
| <a>Name</a>                           |      |       | ¢Us | er 🗧  | Clinic |   |      |
| *Generic Referral (SK); Referral Lett | er   |       | €() |       | •      | 5 |      |
| *Mapped Referral Letter               |      |       | 3   | )     | •      | 5 |      |

### MED ACCESS EMR

### 2. Accessing the Referral Template from within a Visit

Most commonly, a provider decides to refer a patient to another care provider during a patient's visit. In this scenario, the new standardized generic referral template can be easily accessed without leaving the visit.

- 1. From within a patient Visit, hover your mouse over the  $\frac{1}{2}$  icon in the Plan section on the left-hand side
- 2. In the context menu that appears, click on the **\*Generic Referral (SK)** template that appears in the User Favourites section:

| Visit                                                                                                    | S 🗐 🍄 🔛 🖶 🚍                                                                                                    |
|----------------------------------------------------------------------------------------------------|----------------------------------------------------------------------------------------------------|
| Subjective                                                                                                    | Cobservations                                                                                                    |
| Concern                                                                                                    | Subjective Note                                                                                                    |
| Assessment                                                                                                    |                                                                                                    |
| Diagnosis<br>Billing Item<br>Plan<br>Print Care Plan Task Inv Con Lab Imm Med Draw<br>Task Templates<br>User Favourites | Height, Weight, BMI, Waist Imperial height (feet) Imperial height in. Height cm Height Ibs. Imperial weight Ibs. Weight kg BMI kg/m^2 |
| *Generic Referral (S                                                                                                    | K) Waist cm @<br>Circumference<br>Vital Signs                                                                                         |

3. A new Consult task will appear, using the standardized generic referral template.

### 3. Accessing the Referral Template from the Consults Tab

Alternatively, the new standardized generic referral template can be accessed directly from the Consults tab within a patient chart. To access this template from the Consults tab:

- 1. From a patient's Consults tab, right-click the Request icon in the top-right corner
- 2. In the context menu that appears, click on the **\*Generic Referral (SK)** template that appears in the User Favourites section:

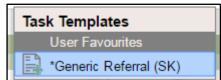

3. A new Consult task will appear, using the standardized generic referral template.

## MED ACCESS EMR

### 4. Using the Referral Template

Use the Service Provider field at the top of the task to select the Consulting Physician you wish to send the referral to:

| <ul> <li>Observations</li> </ul>    | E                |
|-------------------------------------|------------------|
| Ordering Provider<br>Watson, George | Service Provider |
| Date<br>24-Apr-2017                 | 02:28 PM         |
| *Urgency of Referral:               |                  |
| *Consultation Type                  |                  |

Use the radio buttons at the top to select the Urgency of Referral and Consultation Type (these are required fields):

| *Urgency of Referral: | Emergent: 0-48 hours. Speak with Consulting Provider<br>Urgent: = < 2 weeks<br>Routine: = > 2 weeks |
|-----------------------|----------------------------------------------------------------------------------------------------|
| Consultation Type:    | Update from Referring Provider<br>One time consultation<br>Shared Care<br>Transferred Care          |

Hover over info point icons 😨 to see additional information and instructions.

In the Reason for Referral paragraph, double-click any of the macros (eg. [%Patient Full Name]) to execute all the macros:

| +                                                                                                    | <b>_</b>                                                                     | + |
|----------------------------------------------------------------------------------------------------|------------------------------------------------------------------------------|---|
| Thank you for seeing [%Patient Full Name]. [%Patient She/He] is a [%Patient Age]-year old patient from [%Fatient City]. | Thank you for seeing John Locke. He is a 64-year old patient from Saskatoon. |   |

In the Medical Profile paragraph, double-click any of the macros to execute all macros and populate the patient's Profile, Meds and Allergy info automatically from the chart:

| *Medical Profile 😮                                                                | *Medical Profile 😮                                                                                        |
|-----------------------------------------------------------------------------------|----------------------------------------------------------------------------------------------------|
|                                                                                   |                                                                                                    |
| Modical History                                                                   | Medical History                                                                                           |
| [%Profile category=Medical layout="• {{=diagnosis}}"]                             | Diabetes Mellitus*                                                                                        |
| [ %Prometcategory = Obstetrictiayout = • ( ) = ulagnosis / )                      | <ul> <li>acute myocardial infarct*</li> </ul>                                                             |
|                                                                                   | chr airway obstruct nec                                                                                   |
| Surgical History                                                                  | Prenatal record 2017                                                                                      |
| [%Profile category=Surgical Hx layout="• {{=diagnosis}}"]                         | Surgical History                                                                                          |
| Family History                                                                    | • tonsillectomy - 2002                                                                                    |
| [%Profile category=Family Hx layout="• {{=diagnosis}}"]                           |                                                                                                    |
|                                                                                   | Family History                                                                                            |
| Psychiatric, Social and Lifestyle                                                 | diabetes mellitus*                                                                                        |
| [%Profile category=Psychiatric layout="• {{=diagnosis}}"]                         |                                                                                                    |
| [%Profile category=Social Hx layout="• {{=diagnosis}}"]                           | Psychiatric, Social and Lifestyle<br>• anxiety states*                                                    |
| [%Profile category=Lifestyle layout="• {{=diagnosis}}"]                           | depressive disorder nec                                                                                   |
| Active Medications                                                                | high school education                                                                                     |
| [%MedsItimeframe=ActiveIstatus=ApprovedIlayout="• {{=drugName}}, {{=dosage}}"]    | Alcohol                                                                                                   |
|                                                                                   | Non-Smoker                                                                                                |
| Allergies and Clinical Warnings                                                   |                                                                                                    |
| [%Allergies layout="• {{= allergen}}: {{= reaction}}"]                            | Active Medications                                                                                        |
|                                                                                   | ATORVASTATIN CALCIUM 20 mg TABLET, 1 Tablet(s), BID     SERGID 40 MG TABLET, 1 Tablet(c), OD              |
| Special Considerations<br>[%Profile category=Care Plan layout="• {{=diagnosis}}"] | <ul> <li>PEPCID 40 MG TABLET, 1 Tablet(s), QD</li> <li>WARFARIN SODIUM 1 mg TABLET, 1 Unit, OD</li> </ul> |
| [/%Prome[categoly=care Plan]layout= • {{=ulagnosis}} ]                            | • WARFARIN SODION I ING TABLET, I ONIC, QD                                                                |
|                                                                                   | Allergies and Clinical Warnings                                                                           |
|                                                                                   | <ul> <li>ACETAMINOPHEN: Rash - hives</li> </ul>                                                           |
|                                                                                   | Pollen: Rash - local contact                                                                              |
|                                                                                   | Created Considerations                                                                                    |
|                                                                                   | Special Considerations <ul> <li>COPD action plan</li> </ul>                                               |
|                                                                                   | COPD action plan                                                                                          |

# MED ACCESS EMR

### 5. Attach a Chart Summary

Attaching a chart summary is the best way to send complete details about historical results and investigations.

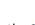

Begin by clicking the Summary icon in the top-right corner of the task.

In the pop-up window that appears, click on Select Template and choose the 12-Month Summary (SK) option:

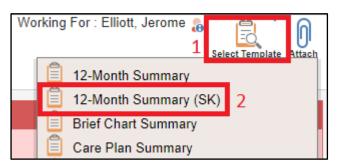

By default, no results will be included. Use the checkboxes on the left-hand side to select relevant Lab, Investigation and Consult results to include in your referral as needed.

Click the Attach icon to save the chart summary and return to the referral task.

### 6. Print the Referral Letter

Print the referral letter by clicking the Print icon in the top-right corner of the task:

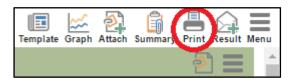